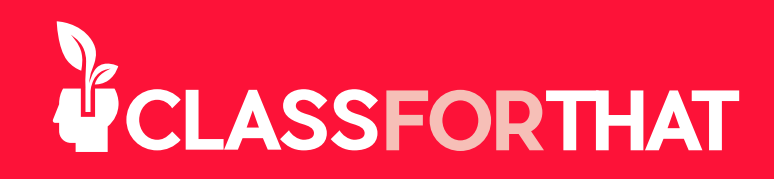

# **¿CÓMO CREAR UNA CLASE?**

Para dar una clase, necesitas crear la clase e introducir la información que quieres que vean los estudiantes. En este tutorial aprenderás a crear tus clases. Puedes definir el tipo o formato en el que impartes tu clase, describir tu clase, introducir tus propios precios, niveles, público objetivo e idiomas. Puedes crear más de una clase con el mismo nombre pero con diferentes características que la diferencien, incluyendo el nivel, el precio, el público objetivo, el idioma y el tipo de clase.

**1.** Ve a la pestaña My Classes en el menú superior del sitio web de ClassForThat.

**2.** Haz clic en el botón Create Class en la esquina superior derecha de la página.

**3.** Comienza a escribir el nombre de la clase que quieres crear en el cuadro de búsqueda.

• A medida que escribes en inglés, deberás ver una lista con el nombre de tu clase. Si la ves, selecciónala y continua el proceso.

• Si no ves el nombre de tu clase mientras escribes, eso significa que ClassForThat no tiene todavía esa clase en su sistema y deberá ser aprobada. En este caso, por favor termínala de escribir y continúa el proceso. ClassForThat revisará, aprobará, modificará o rechazará el nombre de tu clase. Si se trata de una nueva clase y sigue las expectativas de ClassForThat, será aprobada. Si se trata de una clase existente con un nombre diferente, ésta se modificará para ser aprobada con nombres ya existentes de la clase (es decir, si tu clase es Piano, el nombre debe ser Piano, y no Piano para principiantes). Si la clase no sigue las expectativas de ClassForThat, será rechazada. Recibirás un correo cuando esto suceda.

**4.** Selecciona tu tipo de Clase entre las siguientes opciones:

a. En persona (Selecciona en el lugar del maestro o del estudiante)

## i. Ubicación del maestro

Los estudiantes viajan a la ubicación que especificas para la clase. Si has introducido más de una dirección en tu perfil, puedes seleccionar cualquiera de esas direcciones cuando programes tu clase.

## ii. Ubicación del estudiante

Para estas clases, tú irás a la ubicación del estudiante, basándote en la distancia que estés dispuesto a recorrer desde tu ubicación. Aparecerás en las búsquedas basadas en la distancia entre tu ubicación y la del estudiante. Cuando programes la clase, define cuántas millas estás dispuesto a viajar desde tu ubicación.

### b. En línea

La clase se impartirá en línea mediante una videollamada a través de nuestra plataforma en ClassForThat o con tu cuenta de zoom\*. Para iniciar la clase, sólo tienes que conectarte unos minutos antes de la hora seleccionada y encontrarás un botón de Start Class en una barra amarilla en la parte superior del sitio web.

### c. Grabada

Puedes subir clases grabadas y establecer un precio de venta para ellas. Tu clase estará siempre disponible para la venta a cualquier estudiante. Los estudiantes que compren el video podrán acceder a una copia del mismo para siempre. Puedes subir y vender videos individualmente o en paquetes. Debes tener los derechos legales de todos los videos subidos.

## **5.** Haz clic en el botón Create Class.

Nota: En caso de que esta clase no exista en el sistema, se abrirá un modal en donde tendrás que agregar una breve descripción de tu clase, para que esta clase tenga mas probabilidades de ser aceptada, asegúrate de tener una descripción completa y detallada. Haz clic en el botón Proceed.

**6.** En esta pantalla llenarás la información que será vista por los estudiantes cuando compren tu clase. Esta es tu carta de presentación para tu clase. Rellena toda la información de tu clase, especialmente la información requerida marcada con un (\*). Cuanto más completa sea la descripción de tu clase y y más contenido de ellas subas, mejor.

Las siguientes instrucciones se aplican a las clases presenciales y en línea. Para las clases grabadas ve al paso 7.

a. Precios: Puedes establecer dos precios para tu clase, un Precio Reqular y un Precio para Estudiantes Referidos. En esta sección es en donde estableces tus precios en tarifas por hora.

- Precio regular: Todos los estudiantes que no fueron referidos por ti verán este precio. ClassForThat cobra una comisión del 20% por los estudiantes regulares que compran su clase y una tarifa de tarjeta de crédito de terceros del 3,3% más 0,30 dólares que ClassForThat asume. Tu puedes poner el precio de esta clase de acuerdo con lo que esperas recibir después de la comisión y la tasa.

- Precio Referido: Selecciona la casilla para ofrecer un precio diferente a tus estudiantes referidos. Tus estudiantes referidos serán los únicos que podrán ver este precio. ClassForThat no cobra ninguna comisión cuando tus estudiantes referidos te compran una clase. Existe una comisión por tarjeta de crédito de terceros del 3,3% más 0,30 dólares que ClassForThat asume.

Estudiantes referidos:

 • Para que los estudiantes sean considerados estudiantes referidos, deben introducir su código de referencia cuando se registren por primera vez en ClassForThat.

• Encuentra tu código de referencia en tu Dashboard.

 • Pídele a tus estudiantes que se unan a ClassForThat de forma gratuita enviándoles tu código de referencia.

 • También puedes descargar y enviar a tus estudiantes la Guía Rápida para Estudiantes en PDF que se encuentra en la pestaña de Tutorials.

Todas las clases grabadas no califican para ser referidas y tienen una comisión del 20% y un cargo por tarjeta de crédito de terceros del 3.3% más US \$0.30 que ClassForThat asume.

**b. Descuento por volumen:** Puedes elegir añadir descuentos por volumen marcando la casilla y seleccionando los porcentajes de descuento para los estudiantes que compren 5 o más clases, 10 o más clases o más de 20 clases. El porcentaje de descuento depende de ti.

 c. Sobre esta clase: Esta sección es la sección clave que los estudiantes leerán para decidir si toman o no tu clase. Da una descripción lo más completa posible.

d. Nivel: Puedes elegir dar tu clase en diferentes niveles. Puedes crear una clase para todos los niveles o clases separadas para cada nivel que quieras dar. Los estudiantes pueden filtrar la clase por nivel.

e. Idiomas que enseño: Comienza a escribir el nombre del o los idiomas que quieres enseñar. Cuando veas el nombre del idioma, selecciónalo. Los estudiantes pueden filtrar la clase por idioma.

f. Me gusta enseñar a: Marca la(s) casilla(s) para niños, adolescentes y/o adultos, según a quien prefieras enseñar. Los estudiantes pueden filtrar la clase por público objetivo de los profesores.

 g. Muestra del contenido de las clases: Sube fotos y videos de las clases que has impartido. Esta página será la carta de presentación de tus clases. Debes tener los derechos legales de todo el material subido.

 h. Material de clase: *Opcional.* Si quieres cargar cualquier material o contenido para que los estudiantes puedan acceder antes de la clase, cárgalo utilizando el botón Upload Material. Los estudiantes sólo podrán acceder a estos materiales después de comprar tu clase. Debes tener los derechos legales de todo el material subido.

i. Clases de última hora: (Sólo clases en línea). Si has creado una clase en línea, también puedes seleccionar la opción de Last Minute. Las clases de último minuto son para estudiantes que necesitan tomar una clase de inmediato y están dispuestos a pagar un precio superior al establecido. Al establecer tu precio de último minuto (tarifa por hora) tu (y otros maestros que califican) recibirás una notificación si un estudiante quiere comprar una clase de último minuto con una duración especifica a una tarifa que es igual o más alta que la tarifa por hora que estableciste. El primer maestro que confirme que está disponible y dispuesto a dar la clase se conectará de inmediato y dará la clase. El hecho de seleccionar la opción de Last Minute Classes no te obliga a aceptar las ofertas de clases.

**7.** Las siguientes instrucciones se aplican sólo a las clases grabadas. Puedes vender videos individuales como una clase, o varios videos en un paquete como una clase.

a. Precio: Establece el precio al que quieres vender el video o el paquete de videos. Todas las clases grabadas no aplican para referencias y tienen una comisión del 20% y una tarifa de tarjeta de crédito de terceros del 3,3% más 0,30 dólares que ClassForThat asume. Tu puedes poner el precio de esta clase de acuerdo con lo que esperas recibir después de la comisión y la tasa.

b. Sobre esta clase: Esta sección es la sección clave que los estudiantes leerán cuando decidan comprar tu clase. Da una descripción lo más completa posible.

 c. Nivel: Elige el nivel/niveles de la clase grabada. Los estudiantes pueden filtrar la clase por nivel.

d. Idioma de la clase grabada: Elige el idioma en el que se graba la clase. Los estudiantes pueden filtrar la clase por idioma.

e. Esta clase es mejor para: Marca la(s) casilla(s) para niños, adolescentes y/o adultos según a quien prefieras enseñar. Los estudiantes pueden filtrar la clase por el público objetivo.

 f. Muestra del contenido de la clase: Sube fotos y videos de las clases que has impartido. Esta página será la carta de presentación de tus clases. Debes tener los derechos legales de todo el material subido.

## g. Requisitos para esta clase.

i. Nombre de la lección: Titulo del video que vas a subir.

ii. Descripción de la clase: Describe brevemente este video.

 iii. Selecciona tu vídeo para esta clase: Selecciona el icono de upload y selecciona el video que quieres subir. Debes tener los derechos legales de todo el material subido.

 iv. Selecciona el material para esta clase: *Opcional.* Si quieres cargar cualquier material o contenido para que los estudiantes puedan acceder antes de la clase, cárgalo utilizando el botón de Upload Material. Los estudiantes sólo podrán acceder a estos materiales después de comprar tu clase. Debes tener los derechos legales de todo el material subido.

h. Agrega más: Si quieres subir varios videos para esta clase, selecciona el enlace de Add more y podrás repetir los pasos anteriores.

**8.** Independientemente del tipo de clase que hayas creado, puedes hacer clic en el botón de View para ver una vista previa de tu clase y cómo la verían los estudiantes. Puedes hacer cambios hasta que estés listo para continuar.

**9.** Haga clic en el botón Save para guardar tu clase.

10. Las siguientes instrucciones se aplican sólo a las clases grabadas. Puedes vender videos individuales como una clase, o varios videos en un paquete como una clase.

Nota: Todos los campos marcados con un (\*) deben ser rellenados para que la clase quede como Activa.

Tendrás una barra en donde puedes activar o desactivar la clase, un enlace de la clase a esta clase específica, (que puede compartir con sus estudiantes, y les llevará directamente a su clase), un icono de modificar y un icono de eliminar para esta clase.

Nota: No puedes eliminar una clase si un estudiante ya ha la ha comprado alguna otra vez. Pero puedes inactivarla y nadie podrá verla ni comprarla.

**11.** Asegúrate de que tu clase esté marcada como Activa.

a. El color verde indica que la clase está Activa.

**b.** El color rojo indica que la clase está **Inactiva** porque falta alguna información requerida. Para ingresar la información faltante, haz clic en el nombre de la clase o en el ícono Modificar, y busca los campos identificados con un (\*) para que puedas completar toda la información requerida. Ahora puedes Activar tu clase.

**12.** ¡FELICIDADES! Te recomendamos que crees todas las clases que quieras para simplificar el proceso de agendamiento.

AVISO: Debes agendar tus clases para que los estudiantes puedan encontrarlas y reservarlas. Para agendar tu clase, ve a la pestaña de My Calendar o ve el tutorial de cómo agendar clases y sigue los pasos. Las clases grabadas no necesitan ser programadas.

<sup>\*</sup>Zoom no está asociado con ClassForThat. Los logotipos y marcas comerciales de Zoom son de su propiedad y no pertenecen a ClassForThat. Los maestros que opten por utilizar Zoom para impartir clases en ClassForThat estarán utilizando sus propias cuentas de Zoom no pertenecientes a ClassForThat. ClassForThat no se responsabiliza de ningún tipo de problema durante el uso de Zoom, en caso de que el servicio de Zoom tenga problemas de comunicación y usted o el alumno no puedan conectarse, el alumno podrá hacer uso de su garantía de devolución de dinero. ClassForThat no es responsable de ningún pago pasado, presente o futuro que usted haga a Zoom por el uso de sus servicios de video.